### 入学料・授業料免除申請システム(前期申請用)の入力方法【日本人学生用】

#### 1.入学料・授業料免除申請システム

申請システムの申請は、1次申請期間最終日の 23:59 まで入力が可能です。 前のページに戻る場合は、ブラウザの「戻る」ボタンは使用せず、画面内の「戻る」ボタンを使 用してください。ブラウザの「戻る」ボタンを使用すると入力内容が消える恐れがあります。 「次へ」のボタンを使用するとその時点のデータを保存します。修正があれば「戻る」ボタンで修 正してください。

※下図と申請システム上の表記が異なる場合がありますので、ご留意ください。

### (1)入力の際の注意事項

内容を確認し、「チェック」を行ってから、「次へ」進んでください。

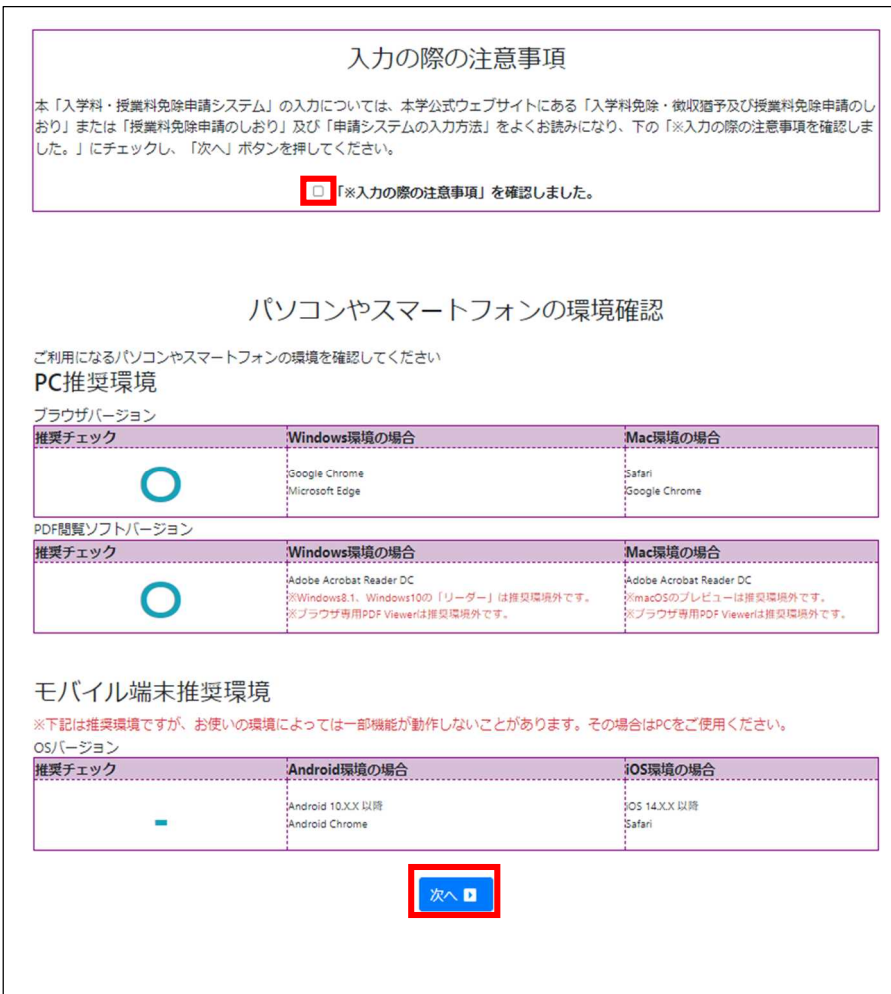

(2) ログイン

#### 新入生(大学院学内進学者を含む。) の場合

2段階認証となっています。本学公式ウェブサイトの「入学料・授業料免除申請システム(リンク)」 からアクセスし、生年月日、受験番号、合格通知書に記載の仮パスワード(半角小文字のアルファベッ トと数字8桁)を入力して、「ログイン」してください。(パスワードは 10 回間違うと、入力できなく なります。もし入力できなくなった場合は、学生生活課経済支援担当ヘメール (gagjumen@jimu.kumamoto-u.ac.jp)で連絡してください。)

下のような画面になるため、メールアドレスを入力し、送信ボタンをクリックすると、すぐに入力し たメールアドレス宛てに、パスワードが届きます。そのパスワードを入力し、再度システムにログイン してください。メールが届かない場合は、メールアドレスが間違っていないか確認し、迷惑メール設定 の確認(「@jimu.kumamoto-u.ac.jp」の受信設定)をして、再度「送信」をクリックしてください。

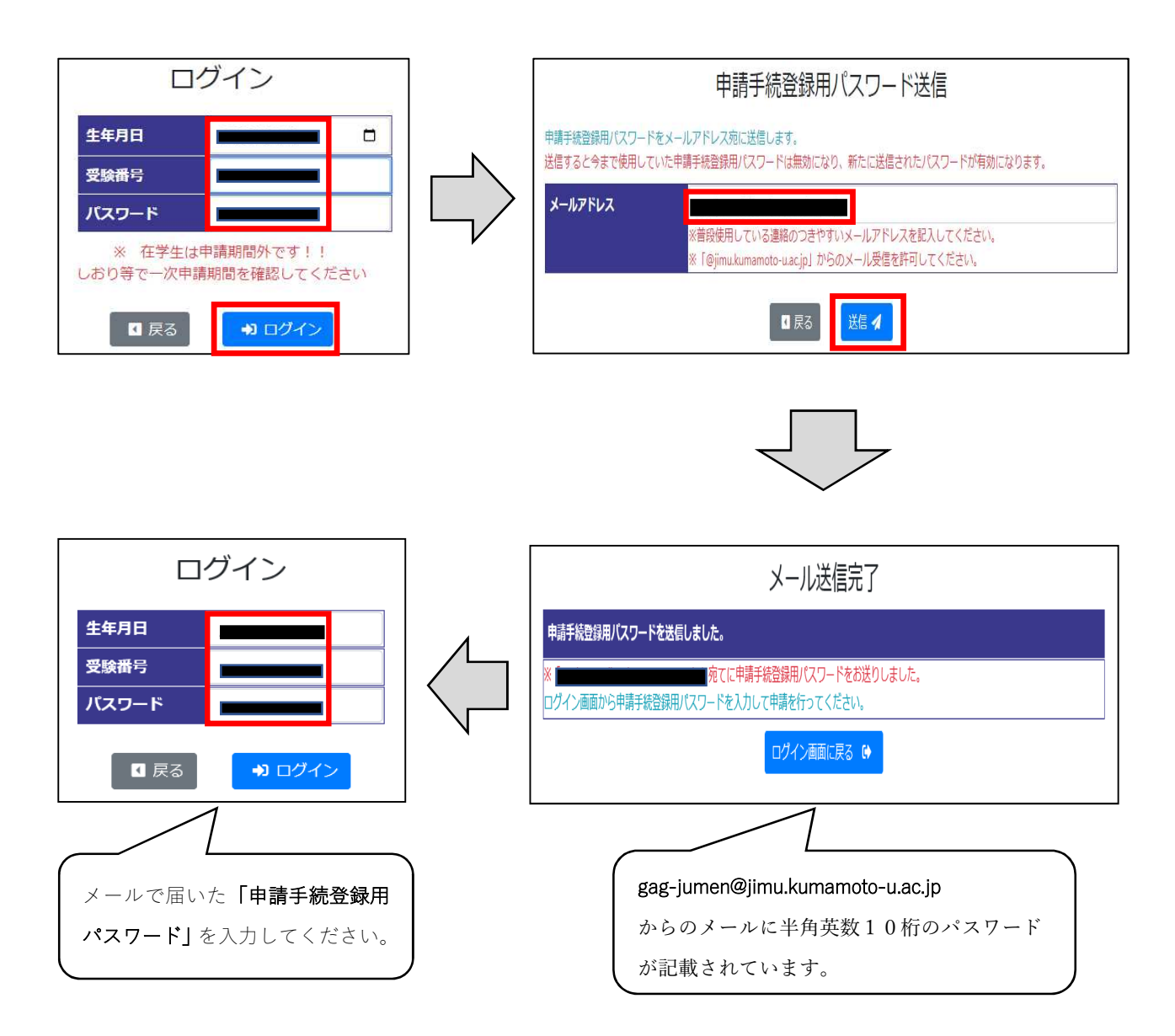

#### 在学生(2年次以上)の場合

本学公式ウェブサイトの「入学料・授業料免除申請システム(リンク)」からアクセスし、熊本大学 統合認証システム(熊本大学ポータル)の ID、パスワードを入力して、ログインしてください。既に 熊本大学統合認証システム(熊本大学ポータル)にログインしている場合はP1(1)の「入力の際の 注意事項」から進んでください。

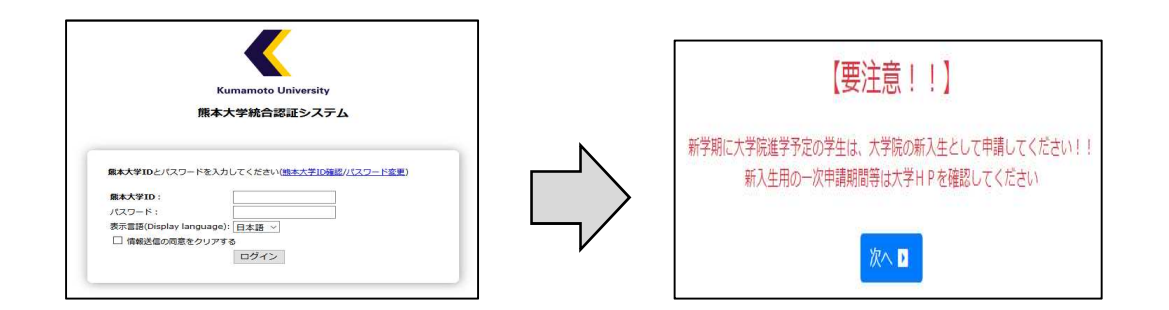

(3)申請者、家族等の情報入力

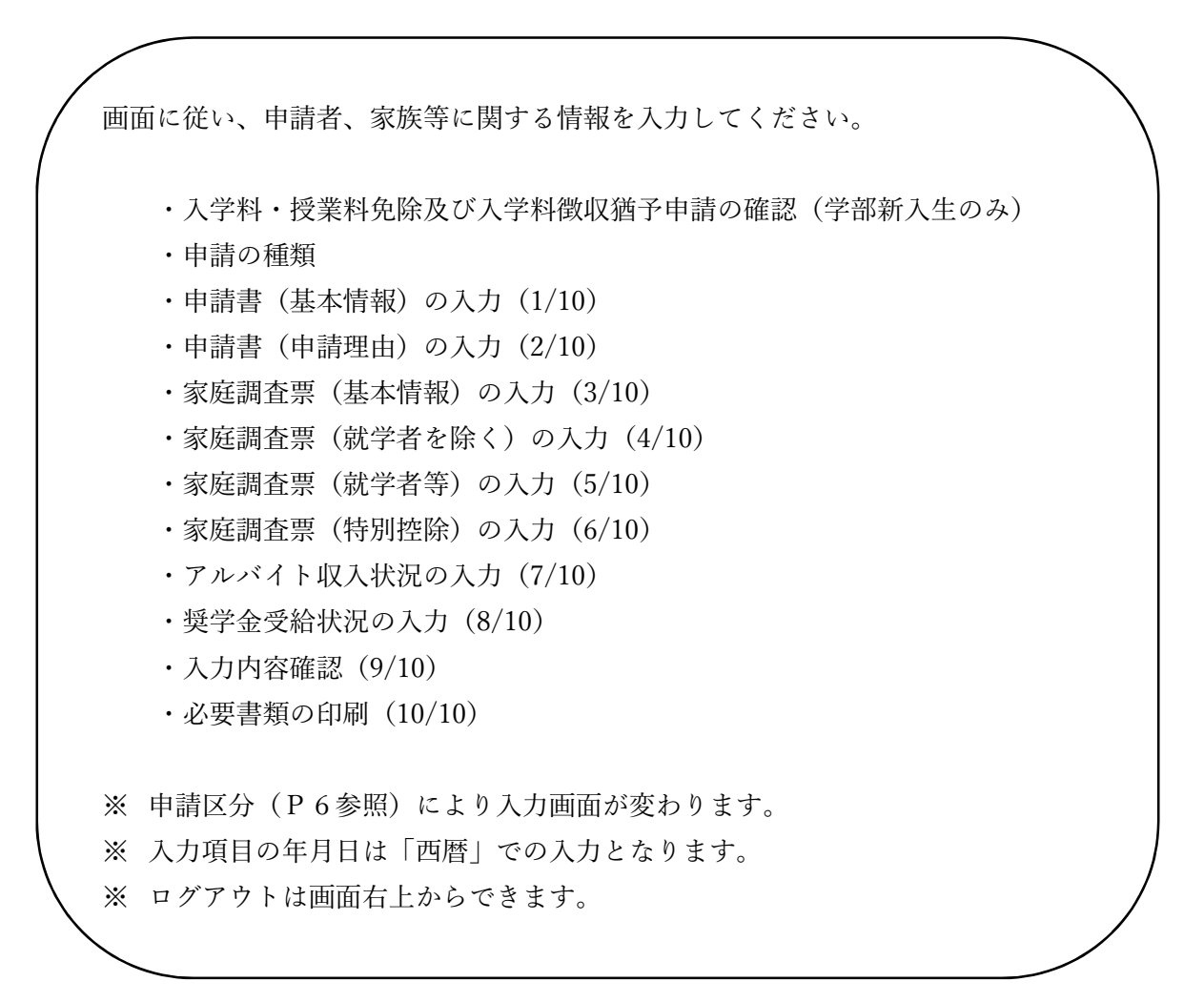

次ページより各画面の入力について説明します。

※以下の「入学料・授業料免除及び入学料徴収猶予申請の確認」は学部新入生のみです。

### 入学料・授業料免除及び入学料徴収猶予申請の確認

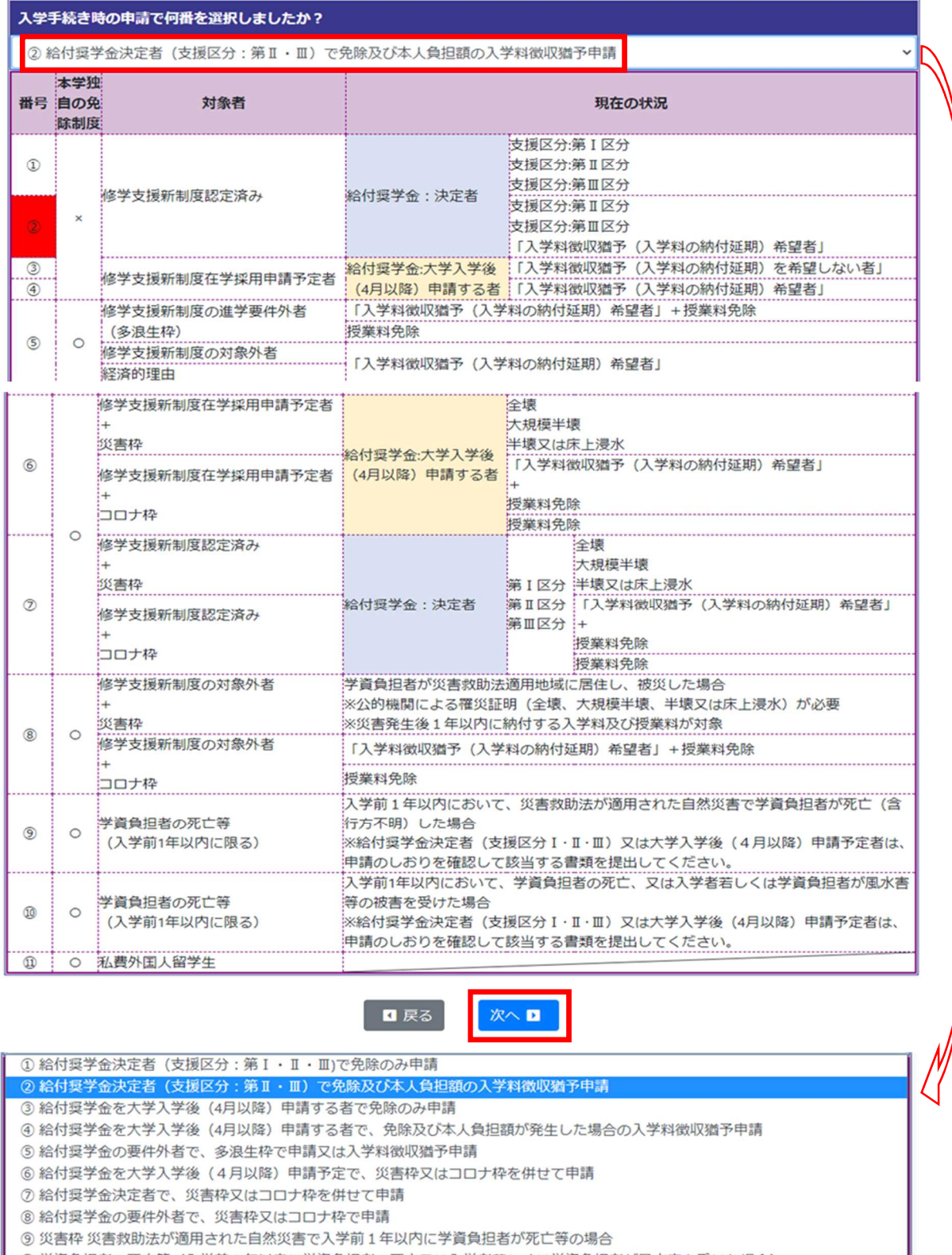

⑩ 学資負担者の死亡等 (入学前1年以内に学資負担者の死亡又は入学者若しくは学資負担者が風水害を受けた場合)

4 私費外国人留学生

・申請番号①③は本システム利用対象者ではありません。本学HPでご確認ください。

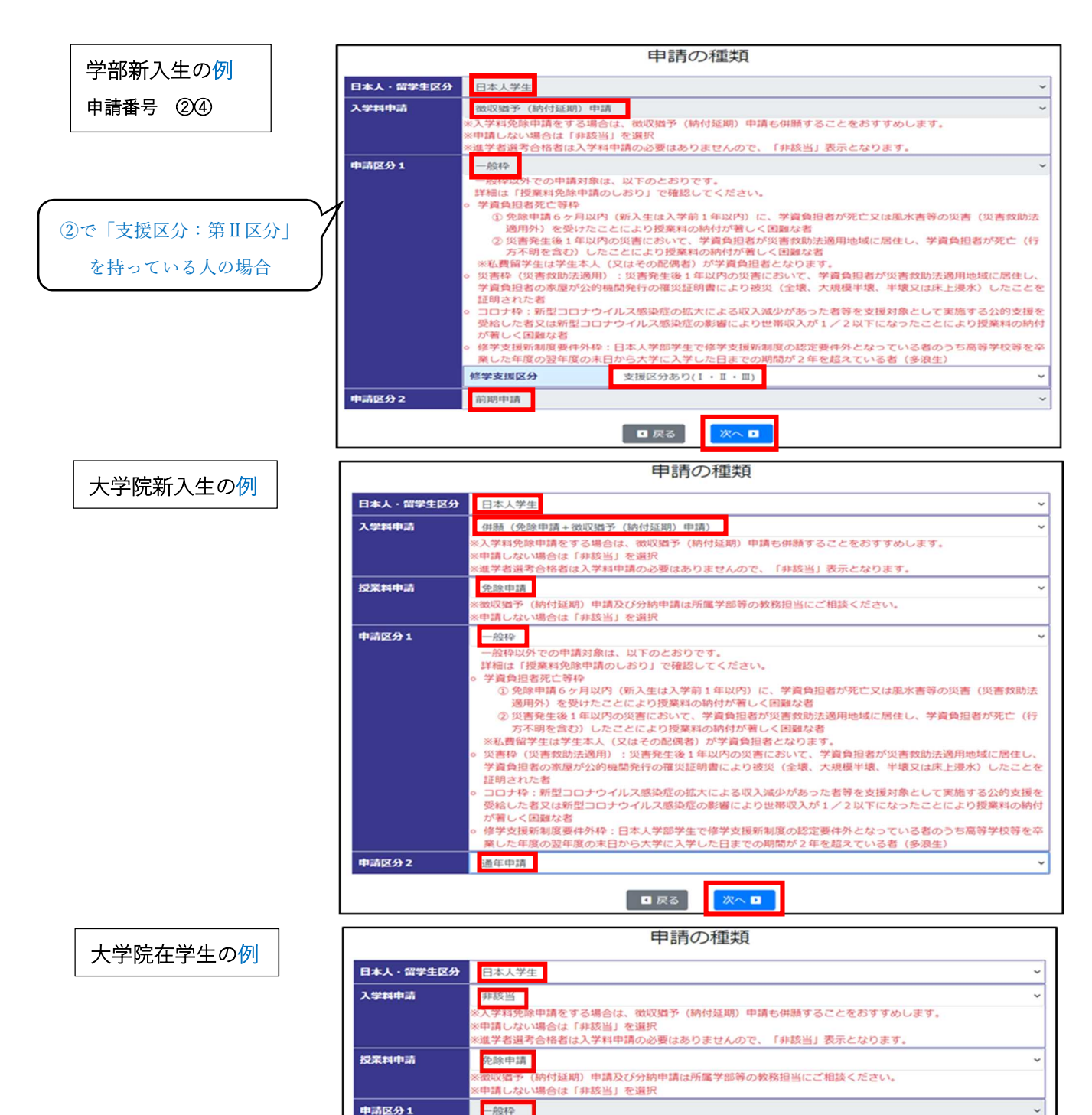

ー般枠以外での申請対象は、以下のとおりです。<br>詳細は「授業料免除申請のしおり」で確認してください。

方不明を含む)したことに上り授業料の納付が著しく困難な者

■戻る

① 免除申請6ヶ月以内(新入生は入学前1年以内)に、学資負担者が死亡又は風水害等の災害(災害救助法 、シカホキョッシカスト「MACILA」の研究を持つこと、デ真内容をつかこえはあからなのスロ(文ロ3AM)/A<br>適用外)を受けたことにより授業料の納付が著しく困難な者<br>② 災害発生後 1 年以内の災害において、学資負担者が災害救助法適用地域に居住し、学資負担者が死亡(行

、27:1976 - 8107 - しにここによっ75:未14:201117:21 = D. C. E.B.IX o. E. T<br>※私費留学生は学生本人(又はその配偶者)が学資負担者となります。<br>災害枠(災害救助法適用):災害発生後1年以内の災害において、学資負担者が災害救助法通用地域に居住し、 学資負担者の家屋が公的機関発行の罹災証明書により被災 (全壊、大規模半壊、半壊又は床上浸水) したことを

コロナ枠:新型コロナウイルス感染症の拡大による収入減少があった者等を支援対象として実施する公的支援を 受給した者又は新型コロナウイルス感染症の影響により世帯収入が1/2以下になったことにより授業料の納付

? a ○ ▽ raza=e a<br>修学支援新制度要件外枠:日本人学部学生で修学支援新制度の認定要件外となっている者のうち高等学校等を卒<br>業した年度の翌年度の末日から大学に入学した日までの期間が2年を超えている者(多浪生)

次へ回

学資負担者死亡等校

証明された者

通年申請

申請区分2

が著しく困難な者

### ○「申請の種類」の選択肢

日本人・留学生区分 「・日本人学生 ・私費外国人留学生

入学料申請 - 「・併願(免除申請+徴収猶予(納付延期)申請) ・免除申請

・徴収猶予(納付延期)申請

・非該当

 授業料申請 ・免除申請 ・非該当

申請区分1 「・一般枠

 $\overline{\phantom{a}}$ 

### ・学資負担者死亡等枠

- ○免除申請6ヶ月以内(新入生は入学前1年以内)に、学資負担者が死亡又は 風水害等の災害(災害救助法適用外)を受けたことにより授業料の納付が著 しく困難な者
- ○災害発生後1年以内の災害において、学資負担者が災害救助法適用地域に居 住し、学資負担者が死亡(行方不明を含む。)したことにより授業料の納付が 著しく困難な者

※私費留学生は学生本人(又はその配偶者)が学資負担者となります。

#### ・災害枠(災害救助法適用)

災害発生後1年以内の災害において、学資負担者が災害救助法適用地域に居住 し、学資負担者の家屋が公的機関発行の罹災証明書により被災(全壊、大規模半 壊、半壊又は床上浸水)したことを証明された者

#### ・コロナ枠

新型コロナウイルス感染症の拡大による収入減少があった者等を支援対象とし て実施する公的支援を受給した者又は新型コロナウイルス感染症の影響により 世帯収入が1/2以下になったことにより授業料の納付が著しく困難な者

#### ・修学支援新制度要件外枠

日本人学部学生で修学支援新制度の認定要件外となっている者のうち高等学校 等を卒業した年度の翌年度の末日から大学に入学した日までの期間が2年を超 えている者(多浪生)

申請区分2 「・通年申請

- 
- ・前期申請

< 「一般枠」の選択肢> → 操作説明は P8~

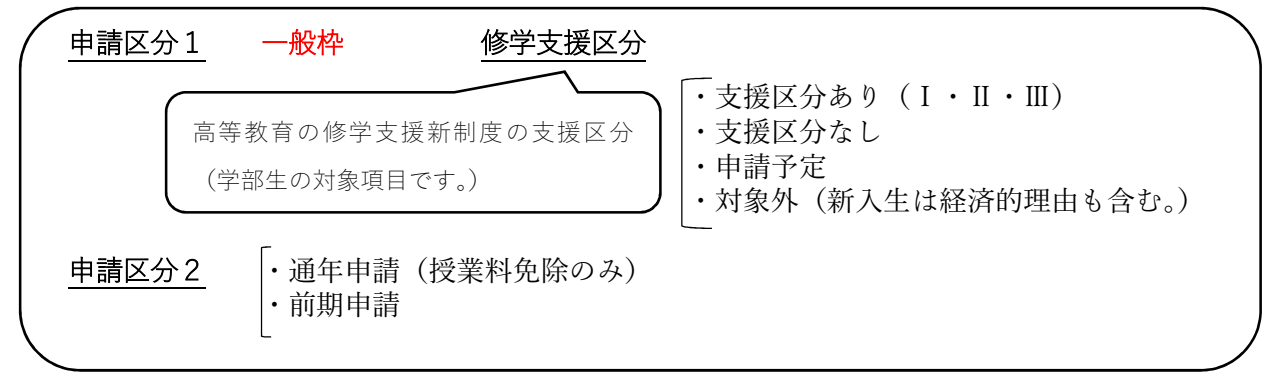

<「学資負担者死亡等枠」の選択肢> → 操作説明はP15~

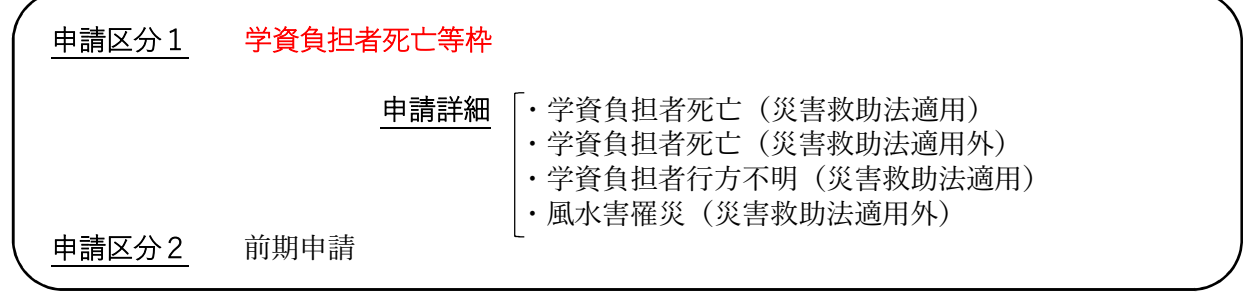

<「災害枠」(災害救助法適用)の選択肢> → 操作説明はP16~

申請区分1 災害枠(災害救助法適用) 災害・災害1(令和 6 年能登半島地震) 災害・災害2(令和 5 年台風 13 号に伴う災害) 災害・災害 3(その他災害) ※該当する災害名がない場合は「その他災害」を選択し、「申請理由」 (2/10)に被災した災害名を入力してください。 申請詳細 |・全壊 申請詳細 ・大規模半壊 申請詳細 ・半壊、床上浸水 申請詳細 ・未定 罹災証明書発行状況 「・申請中 |・発行済 申請区分2 前期申請

< 「コロナ枠」の選択肢> → 操作説明はP20~

申請区分2 ・前期申請

<「修学支援新制度要件外枠|の選択肢> → 操作説明はP20~

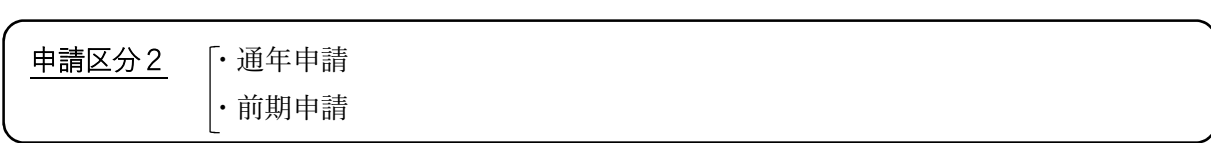

# <申請区分1:大学院在学生「一般枠」の入力画面例>

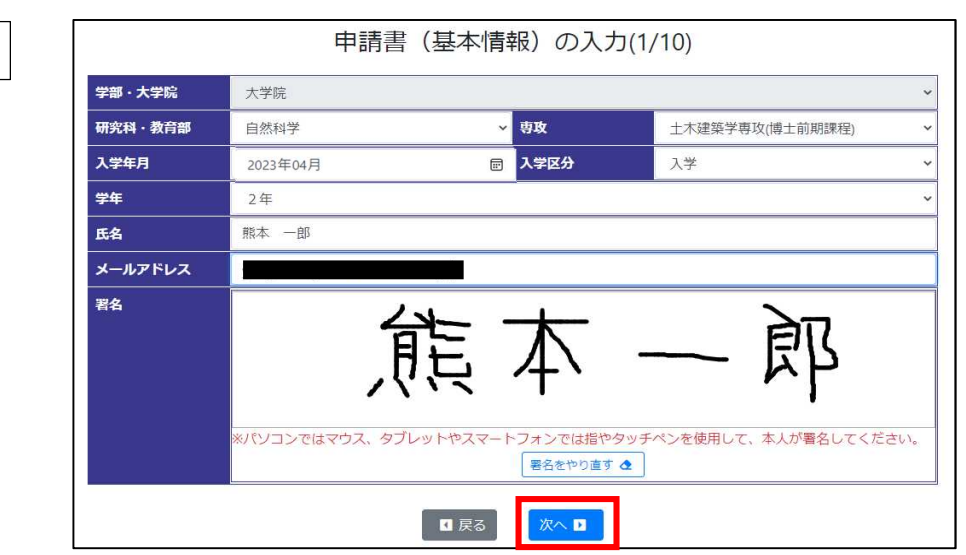

2/10

1/10

#### 申請書 (申請理由) の入力(2/10) 父は、衣料品小売業を経営していますが、数年前に自宅近くに大型店が進出したため、売上げ高が減少し、経 申請理由 営不振に陥っている状態です。 私が勉学に忙しくなり、アルバイトをする時間的余裕がありません。また、弟と妹を含めた3人の学費の出費 。<br>が多く、家計に大きな負担となっています。<br>以上の理由により、学費の納入が非常に困難なため、授業料の免除を認めていただきますようお願いいたしま  $\overline{9}$ . 本人が具体的に書くこと (500<mark>/</mark>「イト以内) 主たる家計支持者が いつから …年…月  $\Box$ 無職・失業の場合 生活費の出所 休学歴 □ 期間(終了)  $\Box$  $\circledcirc$ 期間(開始) 年/月/日 年/月/日 理由 期間(開始) 年/月/日 □ 期間(終了) 年/月/日  $\Box$ 理由 次へ口 日戻る

3/10

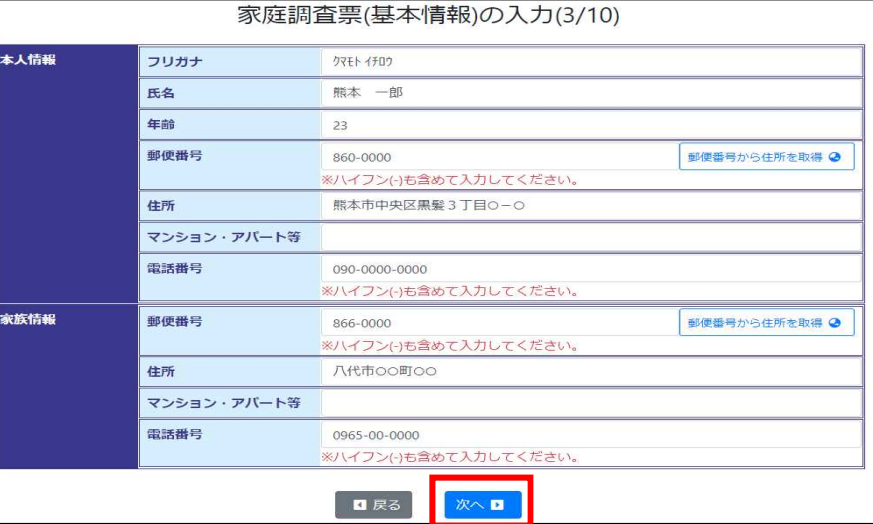

### 家庭調査票 (就学者を除く)の入力(4/10)

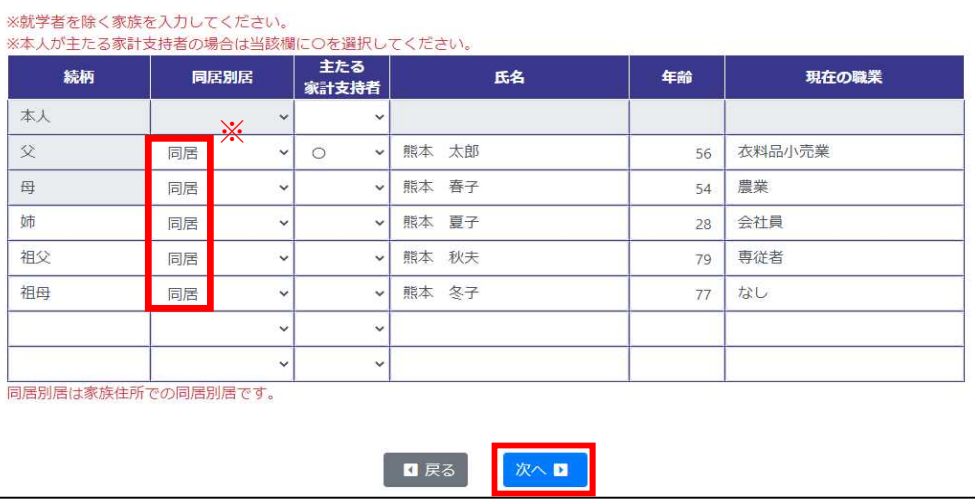

※「同居・別居」は家族住所での同居・別居です。

5/10

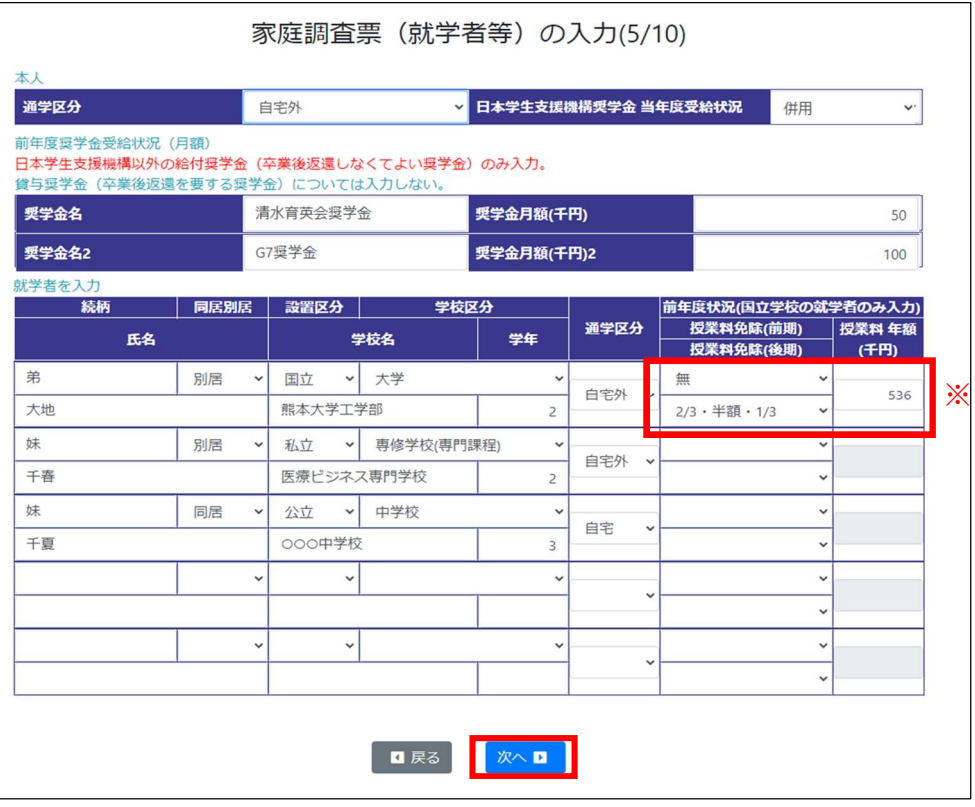

※授業料免除状況は、国立学校の就学者のみ入力です。

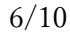

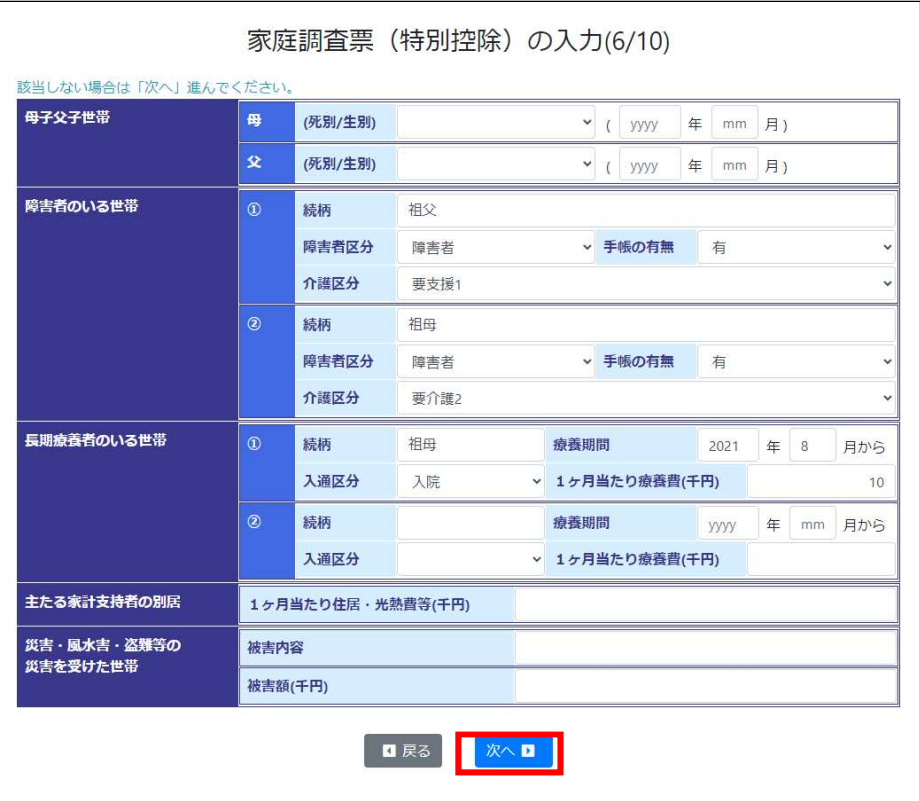

# アルバイト収入状況の入力(7/10)

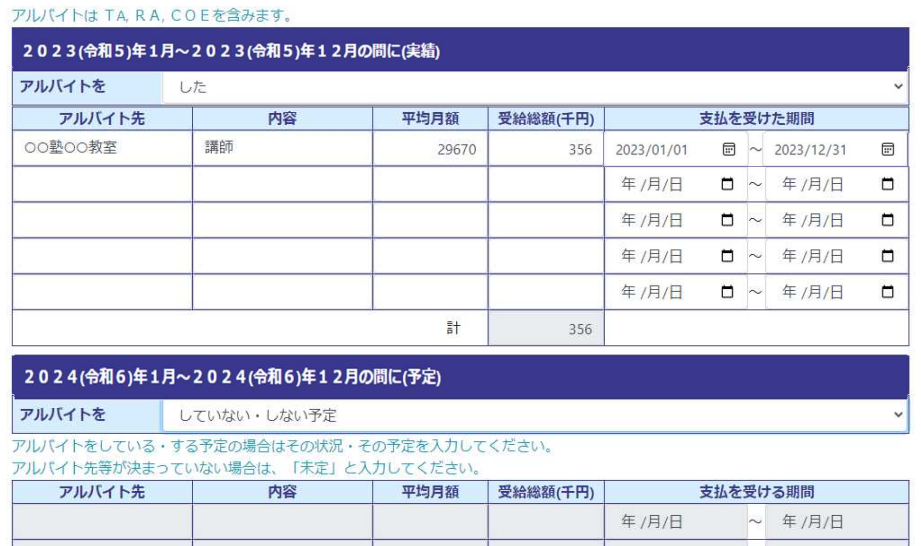

#### 奨学金受給状況の入力(8/10)

#### 給付奨学金とは卒業後返還しなくてよい奨学金です。 貸与奨学金とは卒業後返還を要する奨学金です。

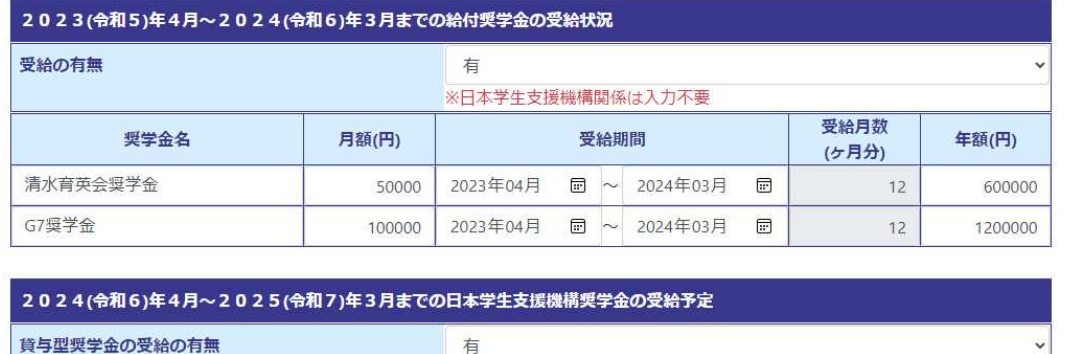

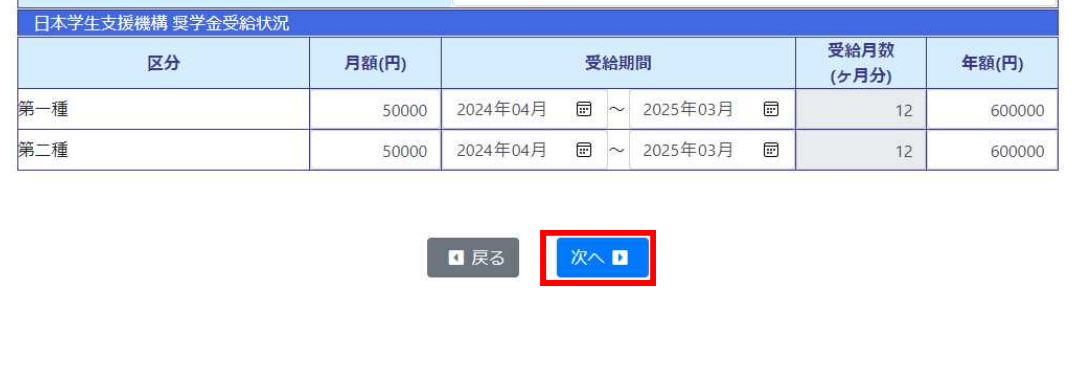

- ・上段の給付奨学金の受給状況は、新入生は入力不要です。在学生のうち、受給者は奨学生 の決定通知書を添付してください。
- ・下段の日本学生支援機構奨学金の受給予定「給付奨学生又は採用候補者ですか?」は、 学部学生のみ対象です。大学院生は回答不要です。
- ・下段の日本学生支援機構奨学金の貸与型奨学金の受給予定は、継続しているもの、決定・ 内定(予約採用)しているもののみ入力してください。前年度と金額等に変更がない場合 も入力してください。

### ○入力内容確認

入力情報を確認してください。修正があれば、「戻る」ボタンで戻って修正をしてください。 確認後、「確定」を押してください。

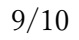

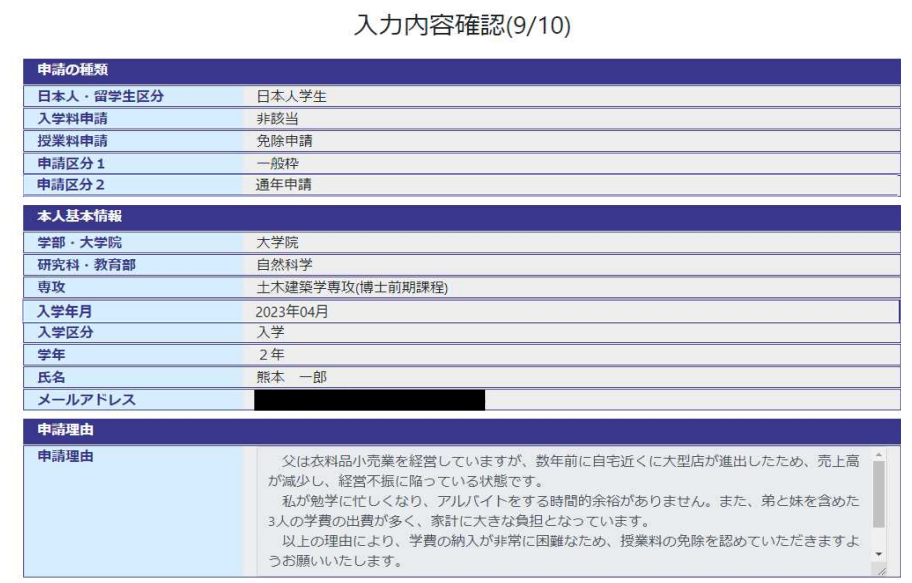

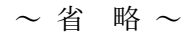

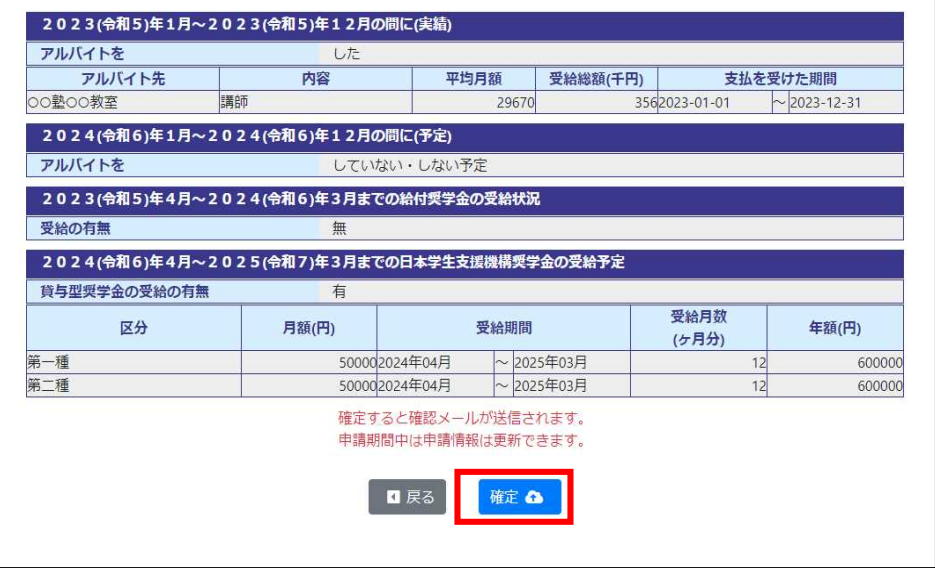

確定すると gag-jumen@jimu.kumamoto-u.ac.jp からメールが送信されます

(次ページ※1参照)。

1年間保存し、申請内容を後日確認できるようにしてください。(メールは、P. 14の 「必要書類の印刷 (10/10)」を行い、ログアウト後に確認してください。)

ログアウトせずに、下の「インターネット登録完了」画面下の「必要書類の印刷へ」をクリック して進んでください。もしログアウトした場合は、再ログインし、必要書類の印刷(10/10)ま で進み、印刷してください。

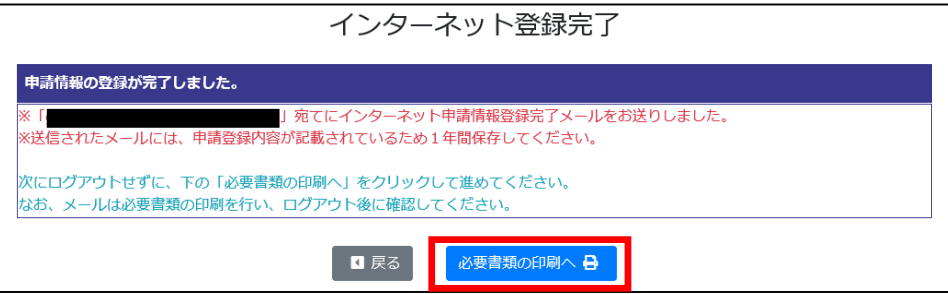

#### ※1

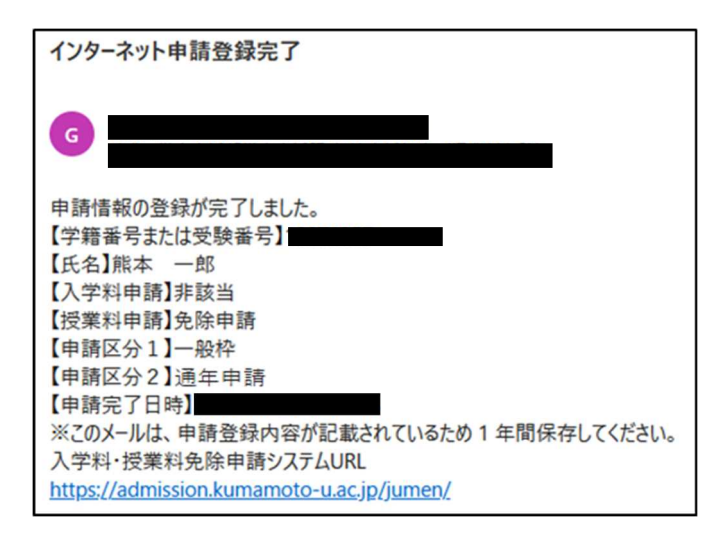

○必要書類の印刷

- ◆注意◆ 申請システムは1次申請期間内しかログインできません。1次申請期間内に必ず印刷し てください。なお、一定時間経過するとセッションが切れて入力内容が申請書等の様式 に反映されませんので、再度ログインして印刷してください。
	- ・必要な書類を「印刷」ボタンで出力してください。終わったら「画面右上からログアウト」 してください。
	- ・「2.授業料免除連絡票」は全員提出してください。(タイトルが授業料免除連絡票となっ ていますが、入学料・徴収猶予の方も提出してください。)
	- ・申請手続は期限までに必要書類を提出(2次申請)することで完了します。
	- ・1 次申請期間中は、再ログインにより申請情報を更新できます。更新した場合は再度印刷し てください。

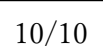

#### 必要書類の印刷(10/10)

1 必要な印刷物を「印刷」ボタンで出力してください。終わったら「画面右上からログアウト」してください。 2 「2.授業料免除連絡票」は全員が提出してください。 (タイトルが授業料免除連絡票となっていますが、入学料·徴収猶予、災 書枠の方も提出してください。) 4 申請期間中は、再ログインにより申請情報を更新できます。 申請期間内のみ印刷可能です。必要な方は申請期間中に印刷してください。 申請者全員が提出する書類 .<br>申請書(入学料免除・徴収猶予、授業料免除) 印刷 2.授業料免除連絡票 (横式1 印刷 3.アルバイト収入状況申立書 (様式2 印刷图 4.堰学金受給状況申告書 (様式3 印刷 5.市区町村発行の最新の所得課税証明書 (原本) 1人1枚 (世帯毎ではありません) ※市県民税等主で証明されたもの(非課税の場合も必要) 該当者が提出する書類 給与·所得関係 令和4年分源泉徴収票 (写) (貼付台紙) (様式4 印刷 給与支給 (見込) 証明書 印刷 (様式5 - コラマルコール - 11. 11. 11.<br>令和4年分確定申告書(写)(第一表、第二表、あれば第三表) 令和5年度市(町)県民税申告書等 (写) 年金受給状況申告書 ※ (様式14 印刷 最新の年金振込通知書(写)・年金改定通知書(写)・年金の源泉徴収票(写) 退職及び退職金支給証明書 (様式6) 印刷 退職日が確認できる離職票·退職金源泉徴収票など (写) 雇用保険受給資格者証(第1面~第4面)(写) 休職証明書・傷病手当金通知書など(写) nnewarma - <sub>画のプ</sub>ラコル空の相談をしている。<br>育児休業手当・育児休業給付金受給資格者証(写)<br>児童手当等支払通知書(写)または受給金額がわかるもの(写) 最新の児童扶養手当証書 (写) など受給金額がわかるもの 生活保護受給申立書 (横式15 EDEN **FS** |<br>|最新の保護決定通知(写) (受給金額がわかるもの) <br>申立書 (無収入などを申立書に記入) 印刷 (様式8 就労に関する申立書 (様式8の2 印刷 日本学術振興会特別研究員採用決定通知書(写) 特別控除関係 (様式9 印刷圖 在学状況及び授業料免除状況証明書 ※ (様式7 印刷 身体障害者手帳、療育手帳、介護保険被保険者証など (写) 長期療養証明書 ※ (様式11 ED RI B 単身赴任証明書 ※ (様式12 印刷 単身赴任等に係る支出状況申告書 印刷 (様式13 学資負担者の死亡が確認できる書類 (写) 独立生計者 ※ (様式10) 独立生計者申立書 印刷圖 本人又は配偶者が筆頭の健康保険者証 (写) 父母等との別居が確認できるもの<br>本人(配偶者も)の所得に関する証明書、源泉徴収票(写)又は確定申告書(写) 該当者 奨学生の決定通知書 (写) (新入生を除く。)

「※」がついている様式は、両面印刷推奨

画面右上からログアウト

# <申請区分1:「学資負担者死亡等枠」の入力画面例>

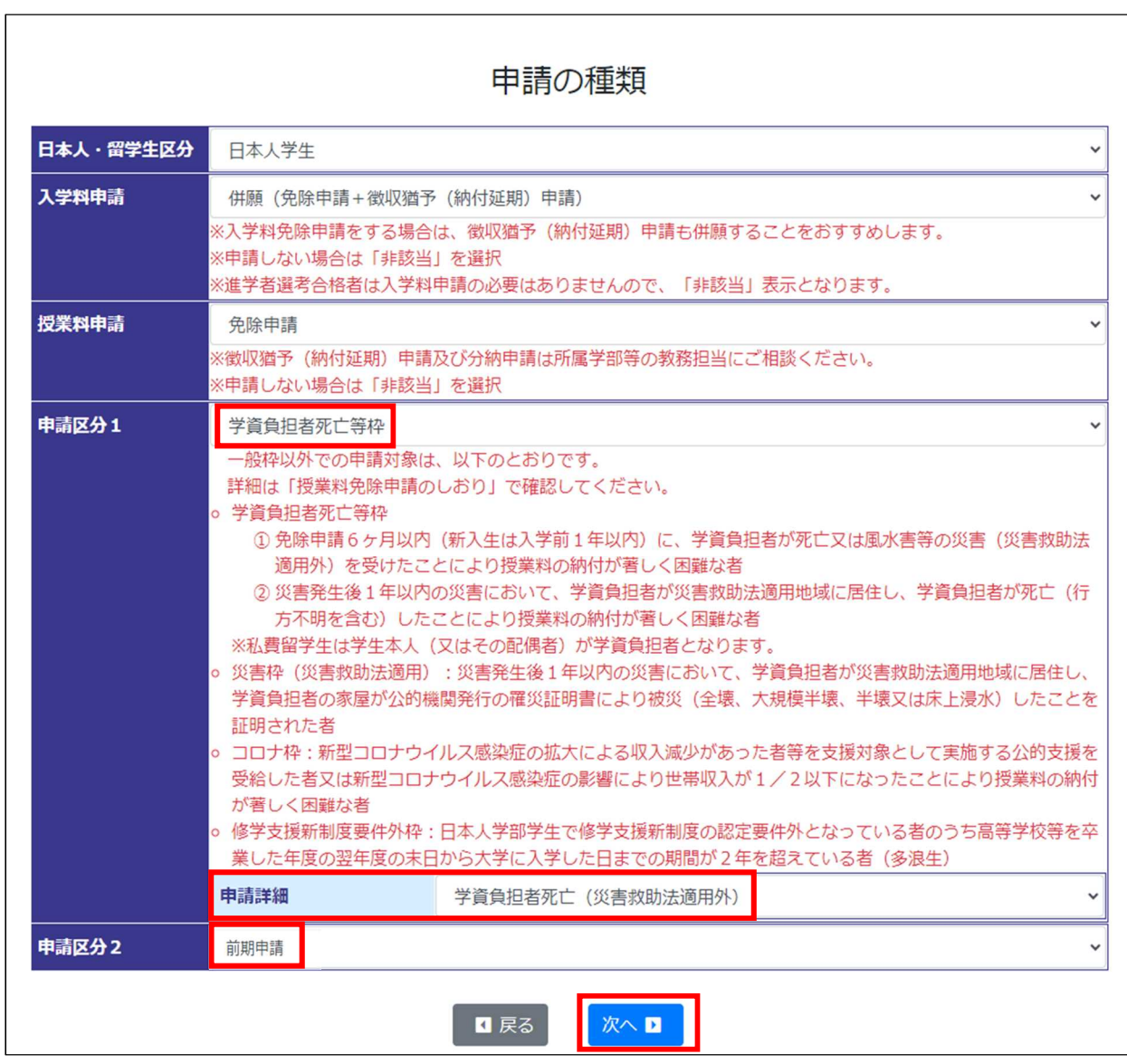

※ 次の参考画面 1/10~10/10(P.8~P.14参照)

# <申請区分 1:「災害枠」の入力画面例>

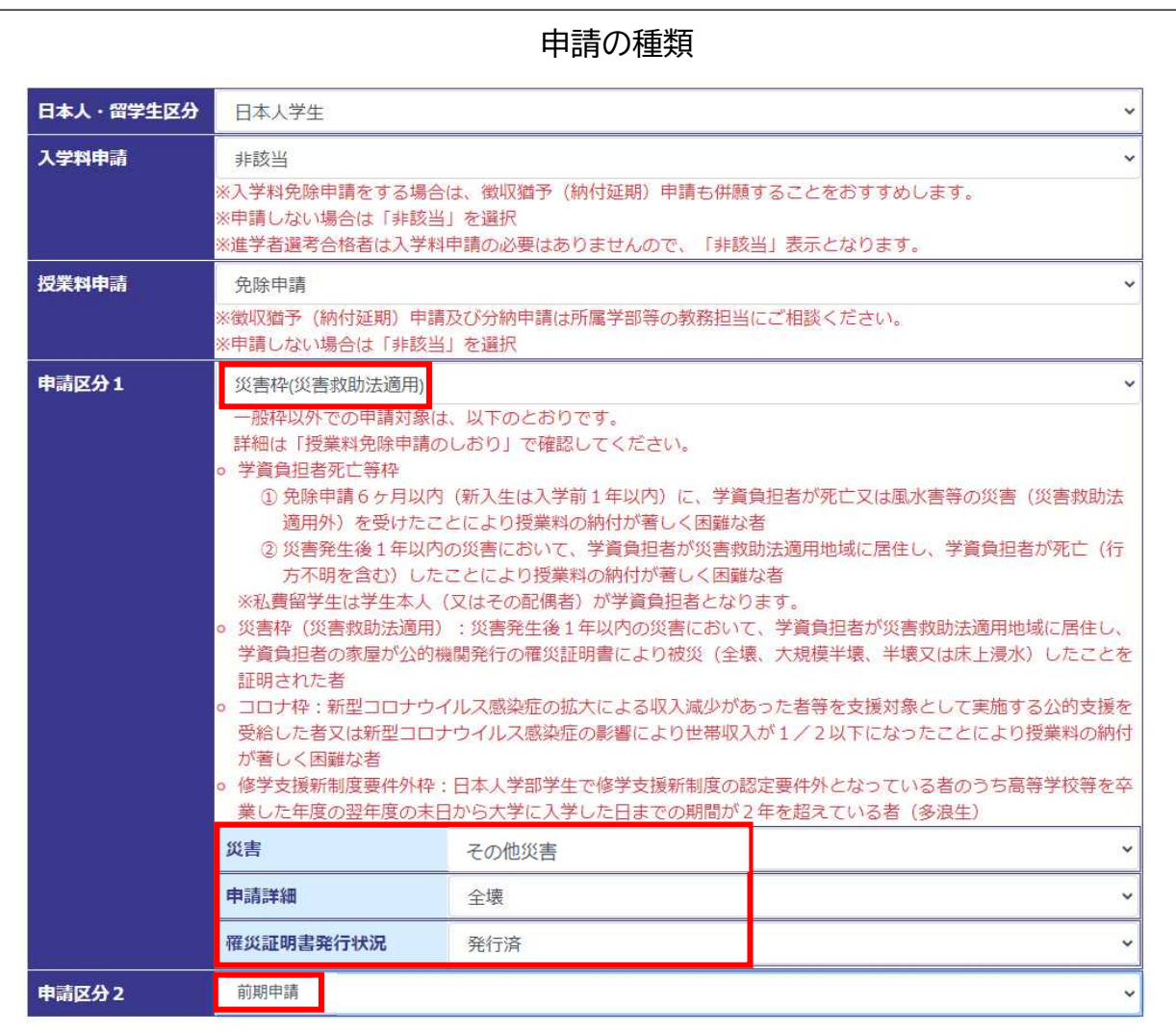

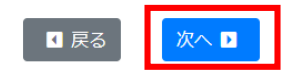

災害枠の申請詳細 全壊、大規模半壊の場合 → 1/4 ~ 4/4 (次ページ参照) 半壊、床上浸水の場合 未定の場合 ]→ 1/10 ~ 10/10 (参考画面はP.8~P.14参照)

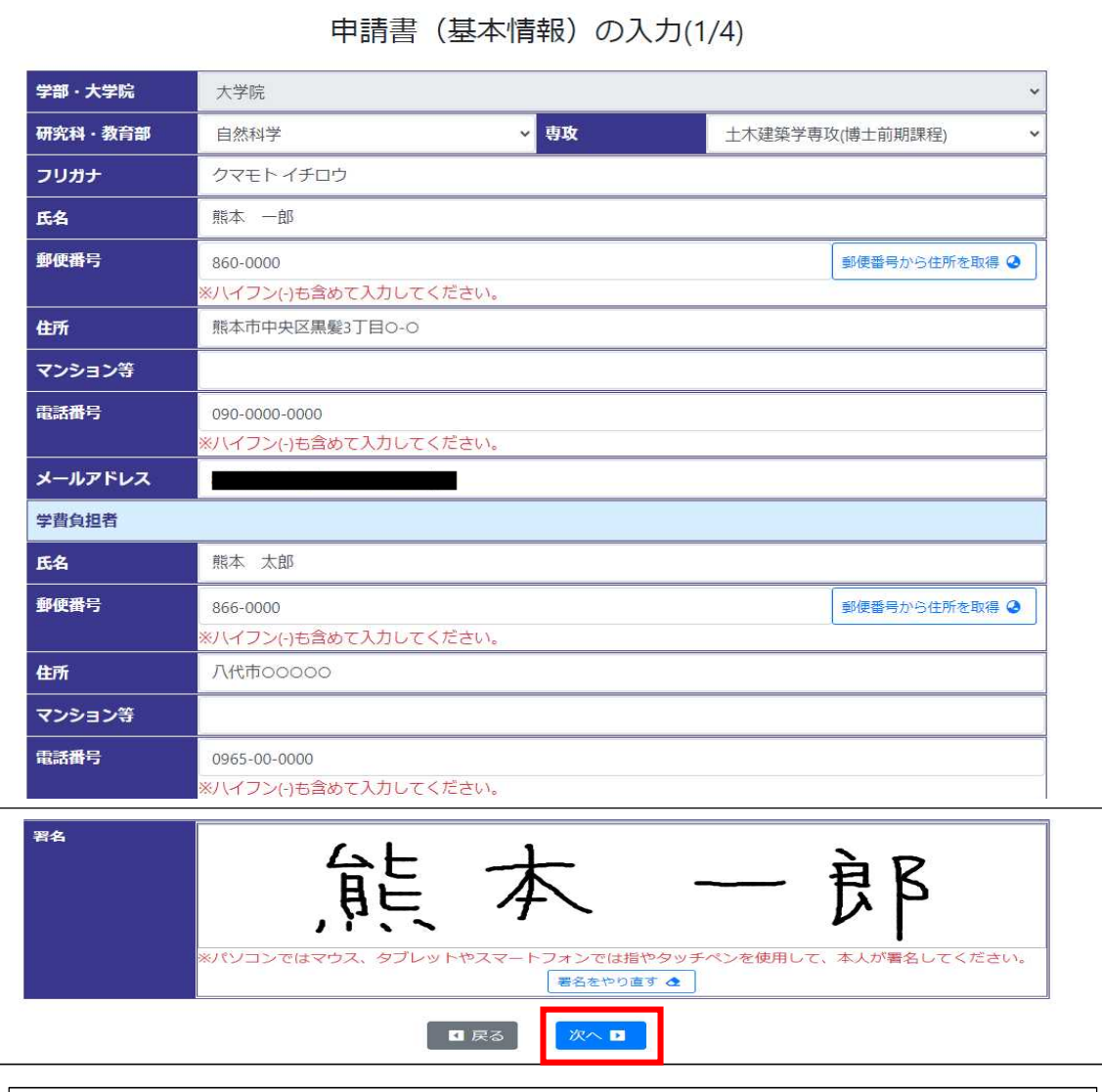

2/4

### 申請書 (申請理由) の入力(2/4)

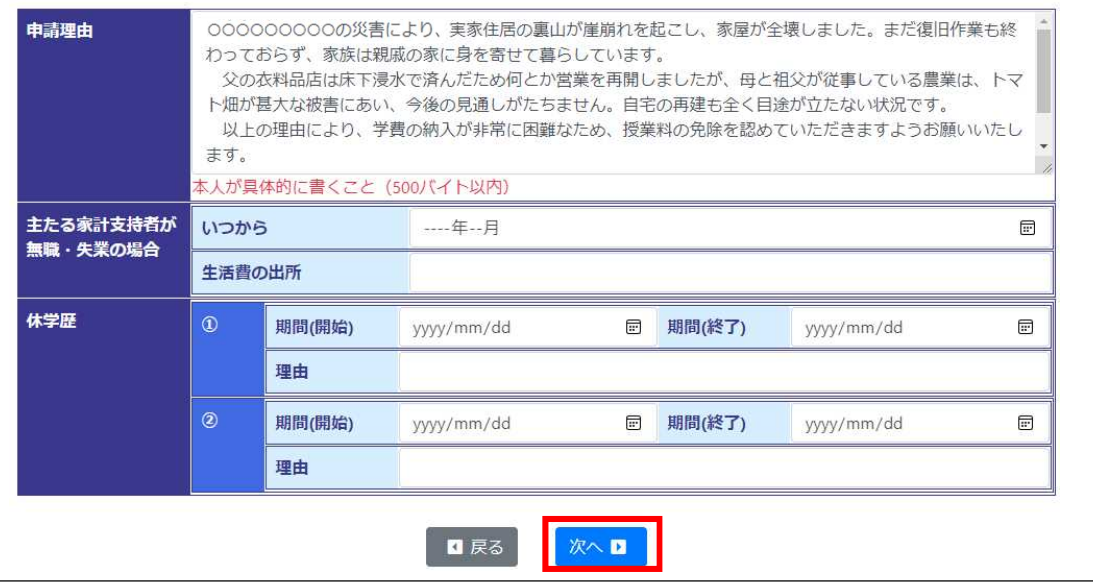

※「申請理由」に被災した災害名を入力してください。

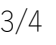

# 入力内容確認(3/4)

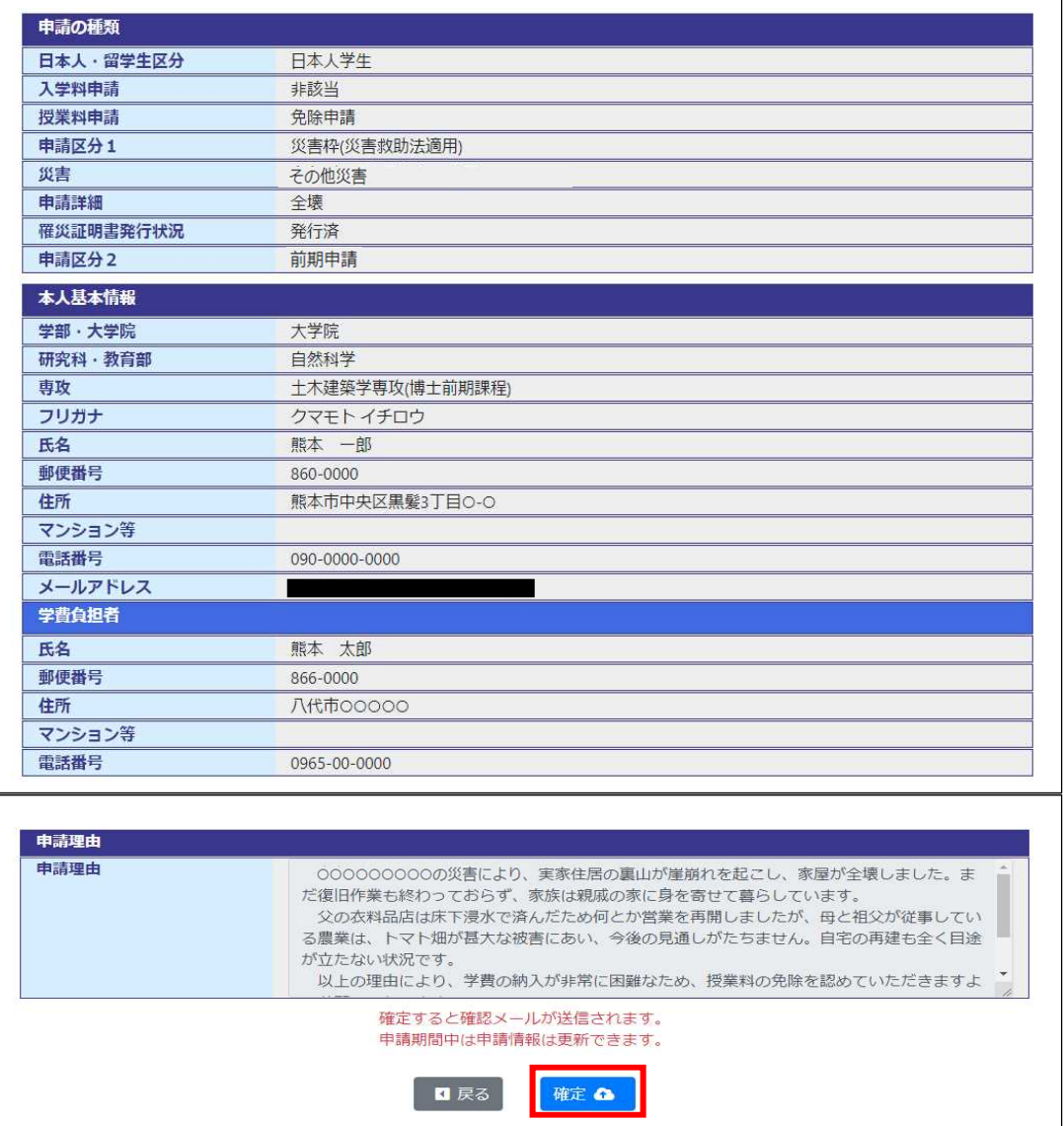

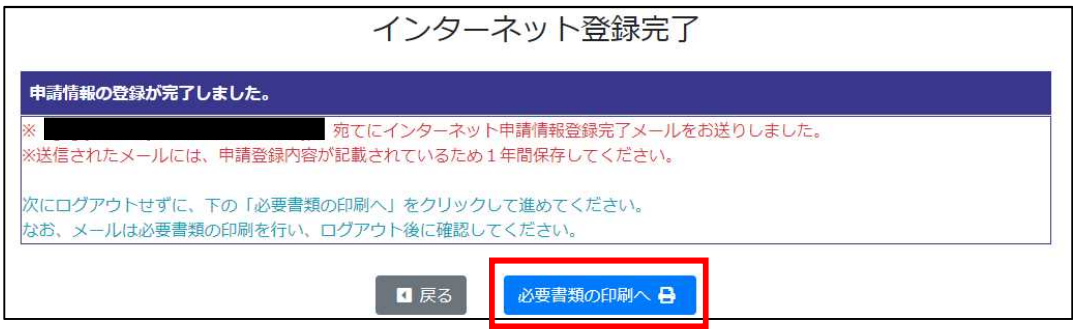

## ◆注意◆ 申請システムは1次申請期間内しかログインできません。1次申請期間内に必ず印刷し てください。なお、一定時間経過するとセッションが切れて入力内容が申請書等の様式 に反映されませんので、再度ログインして印刷してください。

4/4

 $\overline{a}$ 

#### 必要書類の印刷(4/4)

- 1 必要な印刷物を「印刷」ボタンで出力してください。終わったら「画面右上からログアウト」してください。 2 「2.授業料免除連絡票」は全員が提出してください。(タイトルが授業料免除連絡票となっていますが、入学料·徴収猶予、災 害枠の方も提出してください。)
- ③ 申請手続は期限までに必要書類を提出 (2次申請) することで完了します。
- 4 申請期間中は、再ログインにより申請情報を更新できます。
- -<br>申請期間内のみ印刷可能です。必要な方は申請期間中に印刷してください。

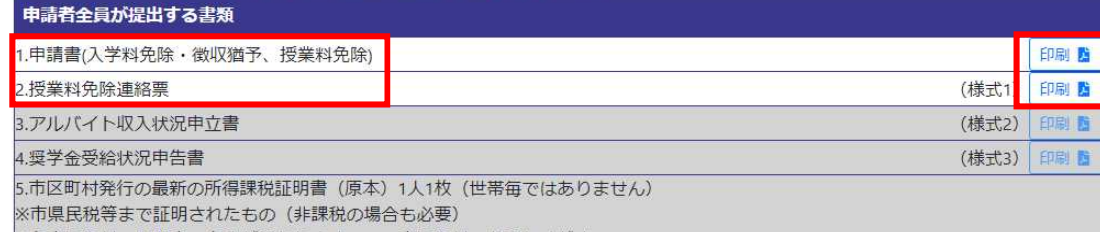

※各市区町村で証明書の名称が異なりますので、市区町村でお尋ねください。

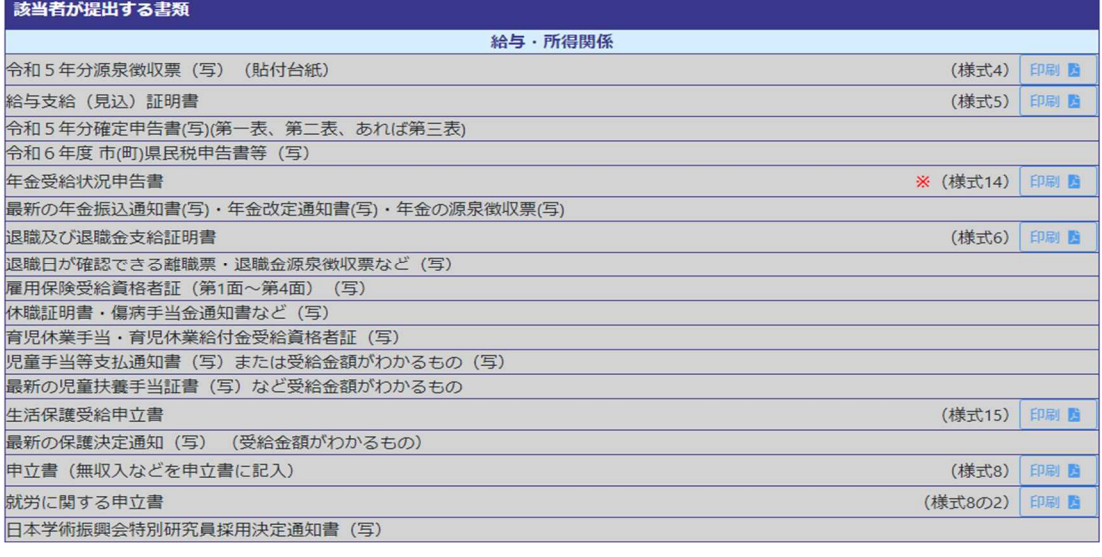

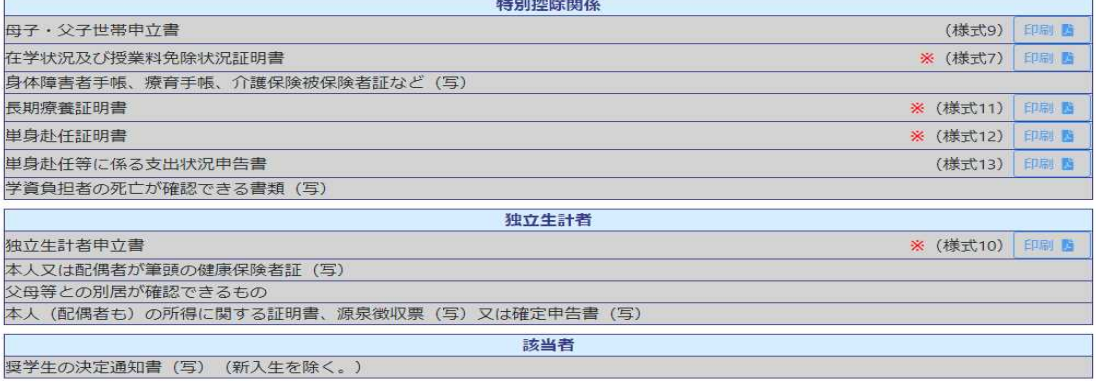

「※」がついている様式は、両面印刷推奨

画面右上からログアウト

刷面 刷舞

# <申請区分1:「コロナ枠」の入力画面例>

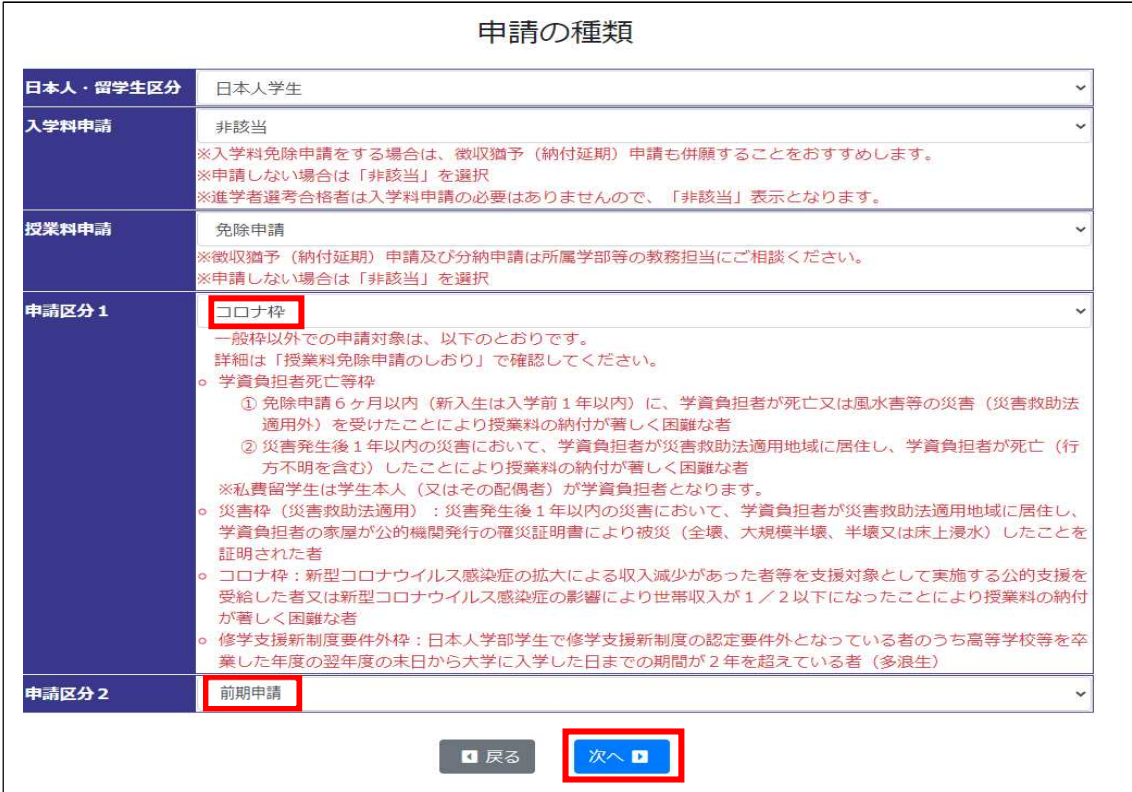

※ 次の参考画面 1/10~10/10 (P. 8~P. 14参照)

# ※ <申請区分1:「修学支援新制度要件外枠」の入力画面例>

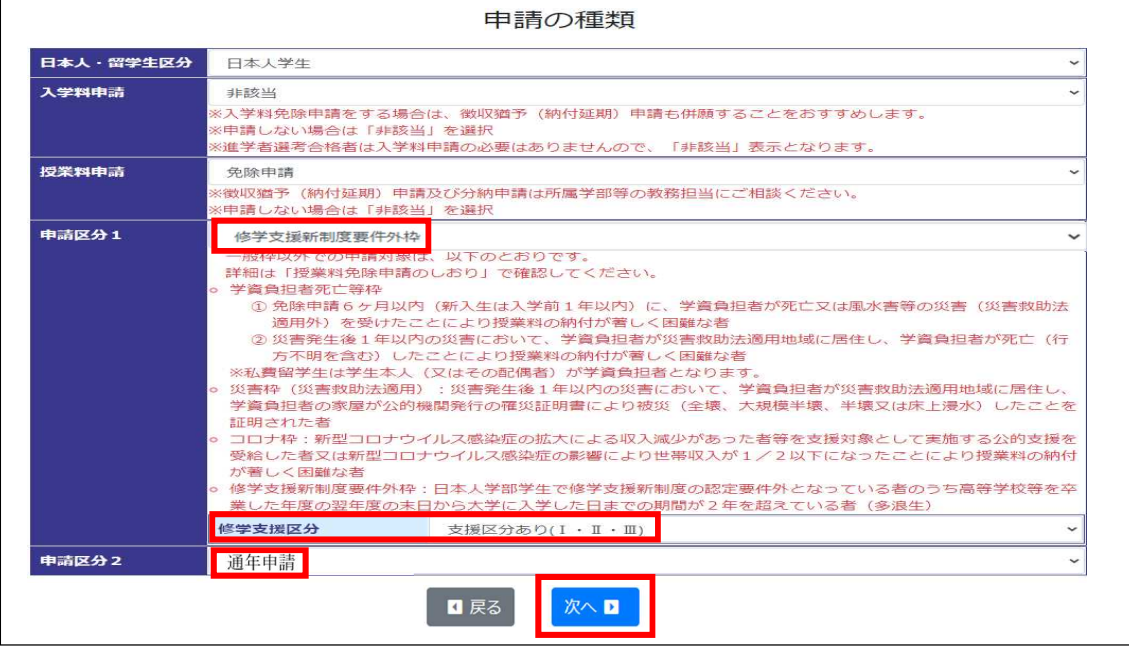

※ 次の参考画面 1/10~10/10(P.8~P.14参照)